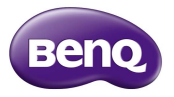

F4 智慧型手機 使用手冊

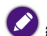

**「4G LTE」係指上述行動設備產品支援 4G LTE 行動 網路服務。產品尚須搭配電信業者 4G LTE 服務開通, 並申辦相關資費方案,及升級產品軟體、更換 SIM 卡 後,方能使用 4G LTE 網路進行語音通話和數據服務。 中華電信 4G LTE 服務時程、開通時間、開通頻段等 服務細節,請以服務上市時正式公告內容為準。**

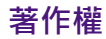

著作權所有, 2014 年 BenQ Corporation。所有權利均予保留。未經 BenQ Corporation 事前書面之許可, 本文的任何部分皆不可以任何形式或任何 方法,包括電子、機械、磁性、光學、化學、手寫或任何方式予以重製、 傳輸、轉譯、儲存於檢索系統或翻譯成任何文字或電腦語言。

Google、Google 標誌、Google Play、Android 為 Google Inc. 的商標或註冊 商標。

本手冊中提及的所有其他標誌、產品或公司名稱可能為其個別公司的註 冊商標或著作權,僅供參考之用。此外,™與®未在本手冊中各處註明。

### **免責聲明**

對於本文之任何明示或暗示內容, BenQ Corporation 不做任何保證, 亦 拒絕對任何特殊目的之商用性或適用性目的予以保證。此外, BenQ Corporation 保留修改或變更本文之權利,並且修改或變更內容將不另行 通知。

本使用手冊的目的是提供最新及最準確的資訊給客戶,因此所有的內容 可能會有不定期的修改,恕不另行通知。請造訪 http://www.BenQ.com.tw 以取得最新版本的使用手冊。建議您安裝並使用最新版 Adobe Reader 應 用程式,以順暢閱覽本手冊 PDF 檔。顯示效果依使用的應用程式而異。

凡诱過本產品而鏈接到非 BenO 維護、控制的網站或第三人資源, BenO 對這些網站的內容不負任何責任,亦不就該等網站或資源相關事宜提供 保證或其他承諾。提供非 BenQ 網站鏈接,並不表示 BenQ 為該網站之內 容或使用或其所有人背書。

本產品所預載之第三方內容及服務按照原樣提供, BenQ 對第三方所提供 的內容或服務 (表明或隱含)不作任何意圖保證。BenQ 不保證第三方任 何內容或服務的準確性、有效性、即時性、合法性或完整性。不論任何 情況下,包括疏忽,BenO 對第三方之內容、服務及行為一概不負責。

第三方服務可隨時被終止或中斷,BenO 不保證任何內容或服務在任何一 段時間內有效,且對任何內容或服務之暫停或中斷不予負責。

此外,您進入該網站而進行之任何交易,皆與 BenO 無關。

iii

您對第三方所提供之內容或服務有疑問或糾紛時,應直接向提供服務之 供應商查詢或主張。

# **BenQ ecoFACTS**

BenQ has been dedicated to the design and development of greener product as part of its csr BenO com aspiration to realize the ideal of the "Bringing Enjoyment 'N Quality to Life" corporate vision with the ultimate goal to achieve a low-carbon society. Besides meeting international regulatory requirement and standards pertaining to environmental management, BenQ has spared no efforts in pushing our initiatives further to incorporate life cycle design in the aspects of material selection, manufacturing, packaging, transportation, using and disposal of the products. BenQ ecoFACTS label lists key eco-friendly design highlights of each product, hoping to ensure that consumers make informed green choices at purchase. Check out BenQ's CSR Website a[t http://csr.BenQ.com/ f](http://csr.BenQ.com/)or more

details on BenQ's environmental commitments and achievements.

#### Arsenic-free LCD display glass

- **SR/PVC-free casing plastics**
- dly ink printing in packaging box
- 新しても 新売発送所
- |F 外殻無涼化阻燃劑 (BFR) 與聚氣乙烯
- 2012/01/2013 02:33 10:15 14:55 30:34 14:55 20:05

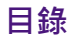

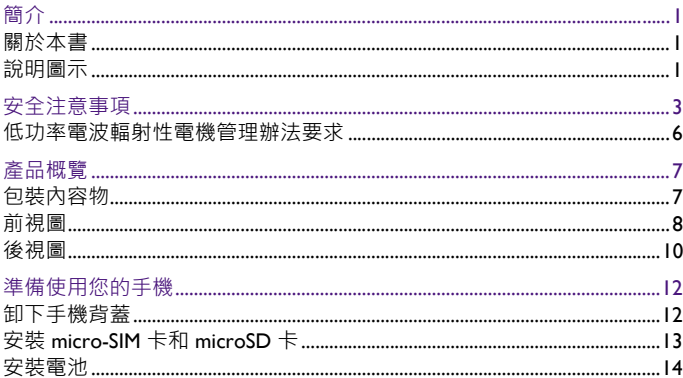

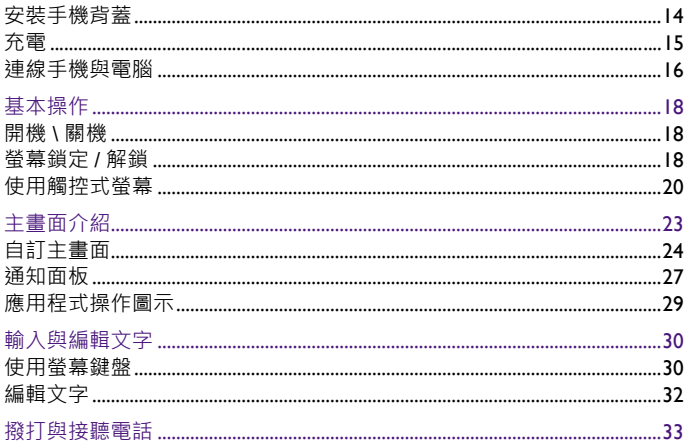

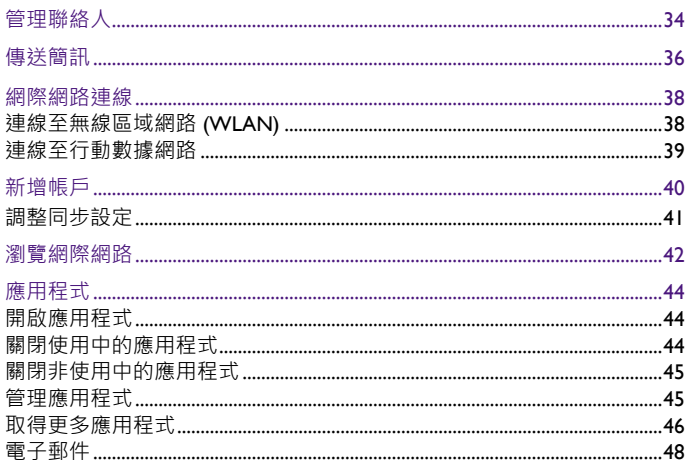

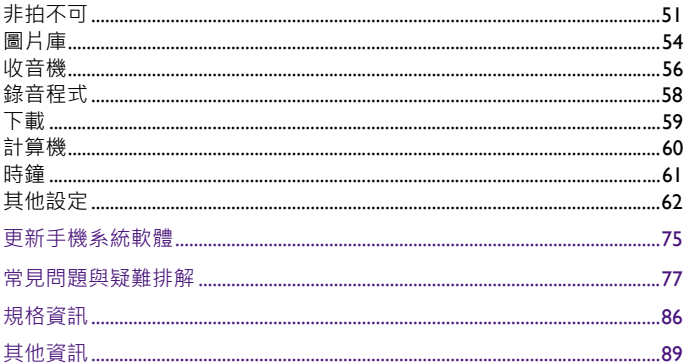

<span id="page-8-0"></span>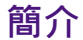

<span id="page-8-1"></span>**關於本書**

本手冊提供此智慧型手機的相關重要資訊與基本操作方式,並為您示範 如何使用一些主要的預載應用程式。

本手冊在描述進入選單所需的步驟時,僅以簡單扼要的方式表示,例如: 請點選**設定**應用程式 > **顯示** > **休眠**。

### <span id="page-8-2"></span>**說明圖示**

本手冊中使用的注意事項、提示及警告圖示均針對不同目的而設計,各 項說明如下:

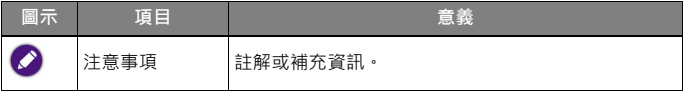

1

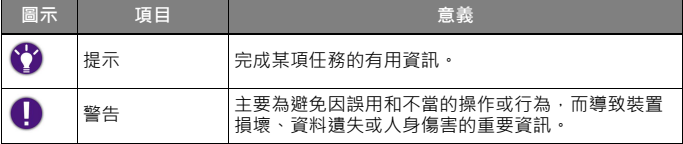

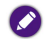

- **• 本手冊可能不定期更新。請至 BenQ 官方網站下載最新版手冊,以取得詳細操作說明:** 請造訪<http://www.BenQ.com.tw> , 或點選手機中的 「瀏覽器」應用程式 >  $\boxed{\bf{3}}$  >  $\boxed{\bf{4}}$ **「書籤」 > 「使用手冊」,從 「支援服務」 > 「檔案下載中心」中搜尋及下載手冊。**
- **• 建議您安裝並使用最新版 Adobe Reader 應用程式,以順暢閱覽本手冊 PDF 檔。顯示 效果依使用的應用程式而異。**
- **• 本手冊提供的操作說明將隨手機軟體版本變動而與實際情況有異。**
- **• 本手機預載的應用程式內容及數量可能與手冊中的描述有異。請以實機為準。**
- **• 有關第三方應用程式的操作說明,請參閱該程式本身隨附的線上說明。**
- **• 有關 Google 行動服務應用程式的操作說明,請前往 「Google 支援」 (Google Help) 官方網站查看線上說明;或在該應用程式中,點選螢幕上方的操作圖示 > 「說明」。 • 產品圖、手機螢幕截圖及圖示僅做為示意用途。實際顯示內容可能有異。**

# <span id="page-10-0"></span>**安全注意事項**

- 駕駛時請勿撥打電話、接聽電話及收發訊息。
- 請勿在加油站使用手機。
- 當您撥打雷話時,您的耳朵及身體請與手機保持至少 15 公釐的距離。
- 手機的閃光燈會產生刺眼的強光或閃光,請勿直視。
- 請小心勿讓幼童接觸您的手機及配件。手機的小零件對幼童而言具有窒 息的危險。
- 請勿將您的手機丟入火中。
- 請勿讓您的手機接觸任何磁性物品。
- 請勿讓您的手機靠近心律調節器及其他電子醫療裝置。
- 當您在醫院及醫療機構時,請視規定將手機關機。
- 請避免劇烈溫差。
- 請勿讓手機接觸液體。請將手機保持乾燥。
- 當您搭乘飛機或在機場時,請視規定將手機關機。
- 請勿拆解手機。
- 當您靠沂易爆物質或液體時,請視規定將手機關機。
- 請僅使用合格的原廠隨附配件。未經核可的充電器或連接線, 可能導致 電池爆炸或裝置毀損。
- 請勿依賴您的手機進行緊急通訊。
- 使用手機的擴音器時,請勿將其靠沂耳朵。過大的音量會捐害您的聽 力。

# **關於電池的安全資訊**

電池的使用方式如果錯誤,可能會導致化學物質的洩漏或爆炸。

請注意下列事項: 電池中洩漏出來的化學液可能會刺激皮膚並腐蝕金屬接點。假使有任何 化學物質從裝置中滲漏出來,請立即以乾布擦拭乾淨並洽 BenQ 授權經銷 商或服務中心更換電池。

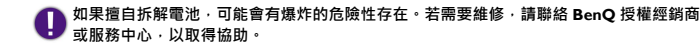

### **關於電源的安全資訊**

- 請僅使用手機原廠隨附的充電器與連接線進行充電。使用其他類型的充 電器與連接線會導致故障和危險。
- 請使用滴當的電源插座,並確定未在充電器或連接線上放置重物。
- 當您使用充電器充電時,充電器周圍請保持良好的通風。請勿在充電器 上覆蓋紙張或其他會阻礙冷卻的物體。當充電器放在手提包內時,請勿 使用充電器。
- 請勿在高度潮濕的環境下使用充電器充電。手腳潮濕或有水滴時,切勿 碰觸充電裝置。
- 充電器或連接線必須連接正確的電源使用。產品包裝內會提供電壓需求 的資訊。
- 如果充電器毀損,請勿用來充電。
- 充電器是一個高壓電元件。請勿嘗試維修充電器。如果充電器或連接線 毀損或暴露在過量溼氣下,請更換充電器。請與 BenQ 授權經銷商或服 務中心聯絡。

## <span id="page-13-0"></span>**低功率電波輻射性電機管理辦法要求**

本產品符合低功率電波輻射性電機管理辦法第十二條、第十四條等條文 規定:

- 經型式認證合格之低功率射頻電機,非經許可,公司、商號或使用者均 不得擅自變更頻率、加大功率或變更原設計之特性及功能。
- 低功率射頻電機之使用不得影響飛航安全及干擾合法通信;經發現有干 擾現象時,應立即停用,並改善至無干擾時方得繼續使用。

前項合法通信,指依電信法規定作業之無線電通信。

低功率射頻電機須忍受合法通信或工業、科學及醫療用電波輻射性電機 設備之干擾。

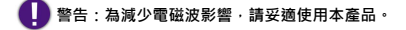

**SAR 標準值 2.0 W/kg。送測產品實測值最高為 0.749 W/kg。**

<span id="page-14-0"></span>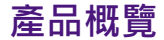

# <span id="page-14-1"></span>**包裝內容物**

打開包裝時,請確定包裝內是否有下列項目。如果有任何遺漏或損壞, 請立即與產品經銷商聯繫。

- 手機 x 1 • 電池 x 1 • 充電器 x 1 • USB 連接線 x l • 好評卡 x l • 耳機 x 1 • 保固卡 x l • 快速入門指南 x 1
	- 建議您保留產品外盒與包裝材料,以備不時之需。例如,若日後須將產品運送到別處時即 ● 建<sub>面使用</sub>。
		- **• 請僅使用原廠隨附之配件。**
			- **• 實際隨附配件可能依銷售國家 / 地區而異。**

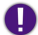

**請將產品及配件置於幼童無法觸及之處,以免導致誤食或其他意外。**

<span id="page-15-0"></span>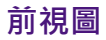

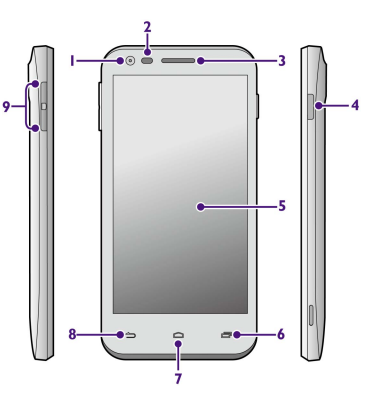

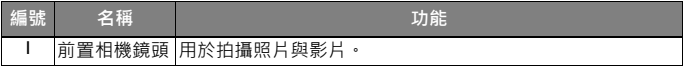

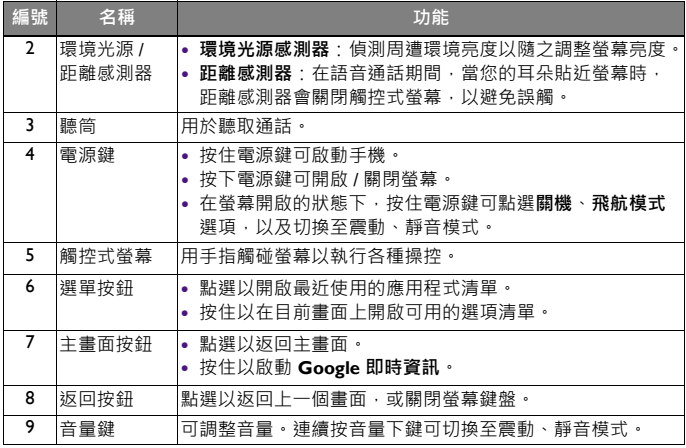

<span id="page-17-0"></span>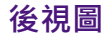

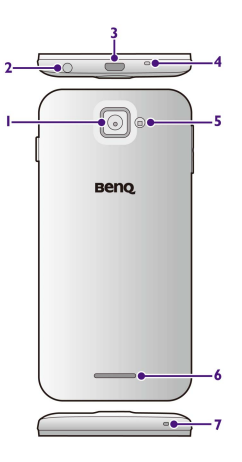

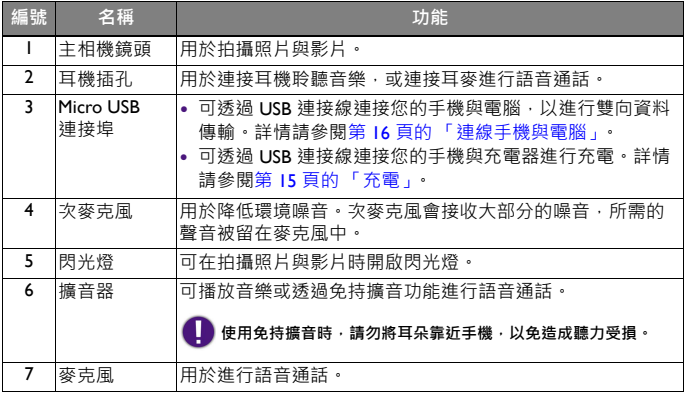

# <span id="page-19-0"></span>**準備使用您的手機**

### <span id="page-19-1"></span>**卸下手機背蓋**

請先關閉手機電源後再卸下手機背蓋,才能安裝 micro-SIM 卡、microSD 卡及電池。

- **1.** 確定手機已關機。
- **2.** 將指尖伸入背蓋扳手處 **(a)**,從此處將背蓋扳開 **(b)**,再小心施力將背 蓋完全掀開 **(c)**。

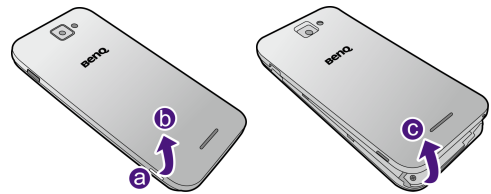

# <span id="page-20-0"></span>**安裝 micro-SIM 卡和 microSD 卡**

將 micro-SIM 卡 **(a)** 和 microSD 卡 **(b)** 的金屬接點面朝下,依照各自 卡片插槽旁標示的方向,如圖所示 將卡片插入對應的插槽 (須推入到 底)。

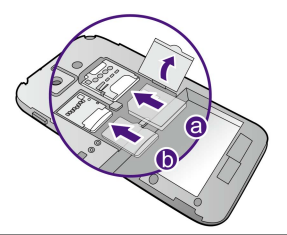

**本手機插槽僅適用 micro-SIM 卡,請勿插入一般 SIM 卡,以免損壞卡片或手機,或毀損儲 存在卡片中的資料。**

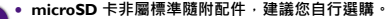

- **• 本手機最高支援至 32 GB 容量的記憶卡。視記憶卡製造商和類型而定,某些記憶卡可能 與本手機不相容。**
	- **• 若要移除 microSD 卡,請先卸載 microSD 卡再拔出,以免存取於記憶卡上的資料遺失 或毀損。詳情請參閱第 [66](#page-73-0) [頁的 「卸載](#page-73-0) SD 卡」。**

<span id="page-21-0"></span>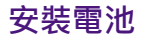

請將電池的金屬接點對準電池插槽 內的金屬接點,如圖所示安裝電 池。

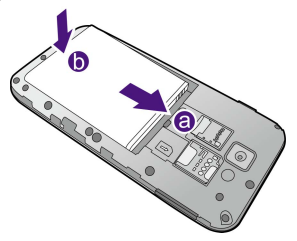

安裝完成後,請依下述指示裝回手 機背蓋。

## <span id="page-21-1"></span>**安裝手機背蓋**

**1.** 將手機背蓋底部內側的卡榫,對 準機身背面底部的卡榫凹槽,再 將背蓋向機身底部推進 **(a)**。

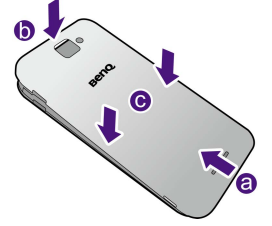

**2.** 依序下壓背蓋的頂端 **(b)** 和中間 部分 **(c)**,使背蓋完全密合。

<span id="page-22-0"></span>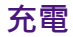

- **1.** 將 USB 連接線的較小一端接頭 插入手機的 Micro USB 連接埠。
- **2.** 將 USB 連接線的較大一端接頭 插入充電器。
- **3.** 將充電器插入電源插座。
- **4.** 充電完成後,請從手機拔下 USB 連接線,並從電源插座拔下充電 器。

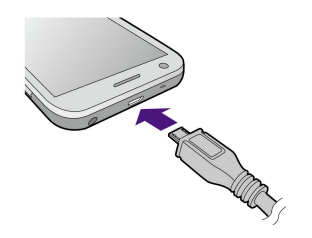

- **• 手機狀態列顯示 圖示表示已開始充電,顯示 圖示則表示已完成充電。**
	- **• 當手機關機,在充電時主畫面按鈕 會閃燈提示,待充電完成後即會停止閃燈提示。**

# <span id="page-23-0"></span>**連線手機與電腦**

### **將手機當作媒體裝置連線**

- **1.** 使用 USB 連接線將手機連接至電腦的 USB 連接埠。
- **2.** 從手機螢幕頂端的狀態列向下拖曳開啟通知面板,點選**已視為媒體裝 置連線** > **媒體裝置 (MTP)**。
- **3.** 電腦會將偵測到的連線手機視為可攜式媒體裝置,當 microSD 卡已插 入手機時,點選該裝置後可看到兩個獨立的卸除式硬碟,分別代表手 機內部儲存空間與 microSD 卡, 當 microSD 卡未插入手機時, 點選該 裝置後會看到一個獨立的卸除式硬碟,代表手機內部儲存空間。
- **4.** 點選所需的卸除式硬碟,即可開始在手機與電腦間傳輸及管理檔案。
	- **• 資料傳輸過程中請勿中斷 USB 連線。**

**• 若使用 「媒體裝置 (MTP)」連線方式,在電腦上須先點選手機裝置名稱,才能找到代表 手機內部儲存空間與 microSD 卡的卸除式硬碟。**

#### **將手機當作相機連線**

您可選擇 PTP (Picture Transfer Protocol) 模式將手機當作相機連線到電 腦,並使用電腦上可用的相機軟體從手機下載相片到電腦。

- **1.** 使用 USB 連接線將手機連接至電腦的 USB 連接埠。
- **2.** 從手機螢幕頂端的狀態列向下拖曳開啟通知面板,點選**已視為相機連 線** > **相機 (PTP)**。
- **3.** 電腦會將偵測到的連線手機顯示為相機裝置。
- **4.** 在電腦上點選該相機裝置,或使用電腦上可支援的相機軟體,即可將 手機上的相片下載到電腦。

<span id="page-25-0"></span>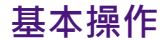

## <span id="page-25-1"></span>**開機 \ 關機**

• 若要開機, 請按住雷源鍵直到螢幕出現啟動書面為止。

當您首次啟動手機時,請在 「歡迎使用」畫面中選擇語言並點選 「開始安裝」,然後再遵<br>循螢幕上的指示完成手機設定。設定完成後,即會進入主畫面。

• 若要關機,請在登墓開啟的狀態下按住雷源鍵,再從出現的選項書面點 選**關機**選項。

**• 您也可以從選項畫面開啟 / 關閉飛航模式,或者將手機切換至震動或靜音模式。**

**• 開啟飛航模式後會關閉通話功能、行動數據服務、WLAN 等。**

### <span id="page-25-2"></span>**螢幕鎖定 / 解鎖**

當手機開啟並間置一段時間後,會自動進入休眠模式。此時,螢幕會關 閉背光以節省耗電量,並自動鎖定螢幕。

若要將螢幕解鎖或執行其他操作:

- **1.** 請按下電源鍵。
- 行各種操作。

### 2. 點選並按住鎖定圖示 (A) · 再將其拖曳至以下各圖示的上方 · 以執

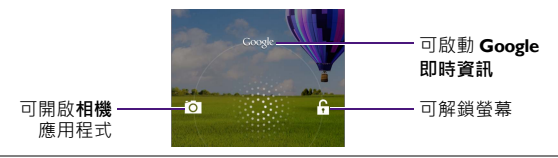

- **• 若要變更手機的休眠設定,請點選 「設定」應用程式 > 「顯示」 > 「休眠」,即可設定 在閒置多久之後使手機進入休眠模式。**
	- **• 若要變更鎖定螢幕的方式,請點選 「設定」應用程式 > 「安全性」 > 「螢幕鎖定」,再 點選要使用的鎖定方式。詳情請參閱第 69 [頁的 「安全性」](#page-76-0)。**

## <span id="page-27-0"></span>**使用觸控式螢幕**

您可使用手指操控觸控式螢幕 (雖然可能在螢幕上留下指紋)。以下是 各種觸控手勢的基本介紹。

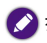

**有關清潔螢幕的方式,請參閱第 77 [頁的 「常見問題與疑難排解」。](#page-84-0)**

#### **點選**

若要選取項目或執行動作,請觸碰螢幕 表面。

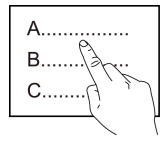

#### **移動**

點選並按住要移動的項目,再將其拖曳 至新位置。

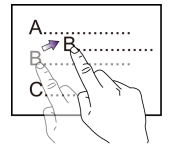

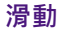

您可在螢幕向上、向下、向左、向右滑動。

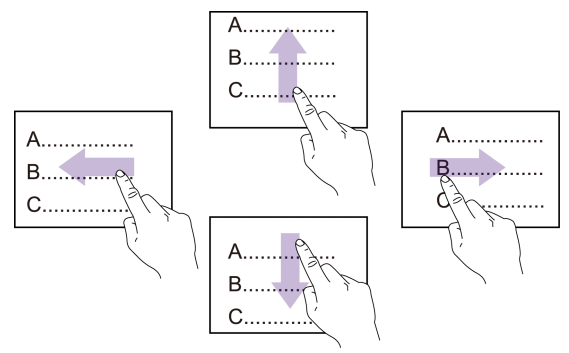

#### **放大或縮小**

當您檢視網頁或圖片時: 在螢幕上點兩下,可放大或縮小。

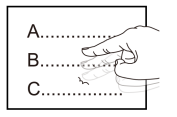

或者,在螢幕上展開雙指可使其放大; 收攏雙指可使其縮小。

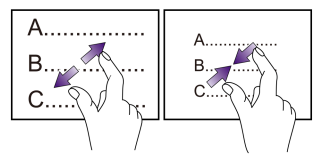

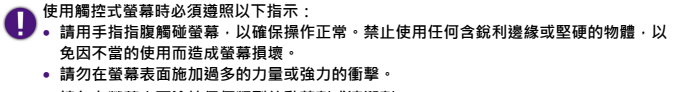

**• 請勿在螢幕表面塗抹任何類型的黏著劑或清潔劑。**

<span id="page-30-0"></span>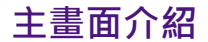

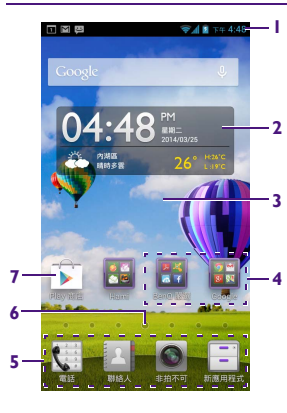

**1. 狀態列**:位於螢幕頂端,由左到右依序顯示 通知區域 (請參閱第 27 [頁的 「通知面](#page-34-0) [板」](#page-34-0))、系統狀態區域、及目前時間。 **2. 小工具**:小工具是微型的應用程式,可讓您 直接在主畫面上查看資訊或執行某些功能。 **3. 主畫面**:向左 / 向右滑動可移至其他主畫面。 **4. 資料夾**:可將多個應用程式存放於資料夾。 **5. 啟動列**:可讓您快速存取常用的應用程式。 在啟動列上向左 / 向右滑動可移至預留的啟 動列空間。可新增更多應用程式捷徑至此 **6. 使用中的主畫面指標**:目前所在的主畫面。 **7. 應用程式圖示**:點選可開啟應用程式。

- 
- **• 本手機支援多個主畫面,依據您所在國家 / 地區 提供的產品機型或軟體版本而異,預載的應用 程式或桌面配置可能與此畫面不同。請以實機 為準。**
	- **• 「新應用程式」中會存放您下載的新應用程式。**

<span id="page-31-0"></span>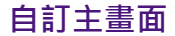

您可依照個人喜好與需求管理或變更主畫面的配置。

#### **在主畫面上移動項目**

點選並按住項目,再將該項目拖曳至新位置。

#### **從主畫面刪除項目**

點選並按住項目,再將該項目拖曳至主畫面頂端的資源回收筒 而。當資 源回收筒變色時 . 將該項目放開即可刪除。

若要解除安裝您自行下載的應用程式 · 請點選並按住應用程式圖示 · 然後將其拖曳至資源<br>回收筒 · 再點選 「確定」• 如需更多資訊 · 請參閱第 <mark>45 頁的 「管理應用程式」•</mark>

#### **在主畫面上建立資料夾**

- 1. 點選並按住應用程式圖示·直到手機震動, 再將其拖曳至另一個應用 程式圖示的上方使兩者重疊。
- **2. 資料夾**圖示會顯示在主畫面上。

**3.** 若要變更資料夾名稱,請點選**資料夾** > 在出現的窗格頂端點選**資料夾** 進行編輯 > 點選**確定**儲存。

應用程式至資料夾中,請點選並按住該應用程式圖示直到手機震動,再將其 **炸由至容料本市。** 

#### **在主畫面上執行更多操作**

螢幕顯示主書面時,按住手機的選單按鈕 @ 執行以下操作:

• **編輯模式**:可讓您編輯或添加小工具至主畫面。

**您也可以直接在主畫面上按住空白處,即可進入主畫面編輯模式。**

- ◆ 新增小工具:在書面底部向左 / 向右滑動並尋找您所需的小工具, 點 選並按住小工具,再將其拖曳至要置放的主畫面位置。
- ◆ 新增主書面: 滑動至最左側或最右側的主書面, 點選 新增主書

面。若要刪除空白主畫面,請點選 (x)。

• **桌布**:從各種桌布來源選取您想要更換的桌布。

- **搜尋**:啟動 **Google 即時資訊**取得您所需的資訊或進行搜尋。您必須在 手機上登入您的 Google 帳戶才能使用此服務。有關新增帳戶的方式, 請參閱第 40 [頁的 「新增帳戶」。](#page-47-0)
- **桌面預覽**:可變更預設中央主畫面 · 刪除 / 新增空白主畫面 · 與調整多 個主畫面的順序。
	- 點選主畫面縮圖,可直接跳至該主畫面。
	- ◆若要更改預設中央主書面的位置,點選您想設定為中央主書面的縮圖

上的 2 圖示,使其變為 2 即代表更換完成。

•點選顯示 + 的主畫面縮圖,可新增主畫面;點選空白主畫面縮圖上

的 (x) 可刪除該空白主畫面。

- ◆若要調整主書面順序,點選並按住您要變更順序的主書面縮圖,再拖 曳到要置放的位置順序。
- **設定**:進入**設定**應用程式以調整手機設定。
- **桌面設定**:調整桌面設定。

## <span id="page-34-0"></span>**通知面板**

當手機有新事件發生時 (例如:未接來電、收到簡訊 / 電子郵件、日曆 活動提醒,以及檔案下載中等),狀態列的通知區域會顯示通知圖示。

請從螢幕頂端的狀態列向下拖曳以開啟通知面板。

**若要隱藏通知面板,請將通知面板的底部向上拖曳,或點選手機上的返回按鈕 或主畫 面按鈕** ■

在通知面板中,您可執行以下操作:

- 點選通知進行回應。 某些涌知中含有動作按鈕,您可點選按鈕訊涑執行更多操作。
- 若有多筆通知,可向上或向下滑動螢幕查看所有通知。
- •若您不需要某則通知﹐可在該通知上向左 / 向右滑動將其清除。若要清 除所有通知,請點選
- 若要開啟設定應用程式, 請點選 de
- 滑動並點選快速存取工具列圖示可啟用 / 停用功能或變更設定 · 例如 :
	- 開啟或關閉無線區域網路 [刑政邦嗣问無脉画以嗣阳<br>(WLAN) 功能。 {<mark>◎</mark> 調整螢幕背光亮度。
	-
	- 切換手機至鈴聲、靜音或震動模  $\bigcirc$ 式。
	- 開啟或關閉畫面自動旋轉功能。 → ★ 開啟或關閉飛行模式。
	- 開啟或關閉 GPS 衛星定位 。 <br>
	**AX-** 開啟或關閉手電筒

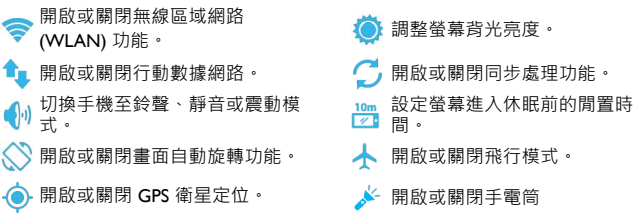
# **應用程式操作圖示**

以下是顯示在應用程式螢幕上方或底部常見的操作圖示:

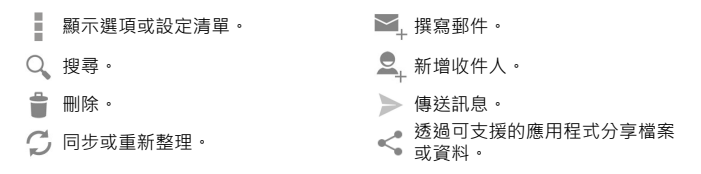

按住您需要的操作圖示後,螢幕會顯示該操作圖示的功能。

# <span id="page-37-0"></span>**使用螢幕鍵盤**

您可透過螢幕鍵盤使用手機內建的 Google 輸入法輸入中文字、字母、數 字、符號等。以下介紹 **Google 注音輸入法**的基本使用方式。

當您點選文字輸入框時,手機會自動顯示螢幕鍵盤。

**若要使用其他輸入法,當螢幕頂端的狀態列顯示 時,請從狀態列向下拖曳開啟通知面 板,點選 「選擇輸入法」 > 點選您想要使用的輸入法。**

### **Google 注音輸入法**

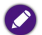

**• Google 注音輸入法在各種應用程式中顯示的可用按鍵及配置可能有所差異。下圖僅供示 意說明。**

**• 若要調整鍵盤設定或參閱輸入法說明,請點選 > 。**

$$
\mathbb{P}_{\mathcal{A}}\left[\mathbf{a}\right]\mathbb{R}^{n-1}
$$

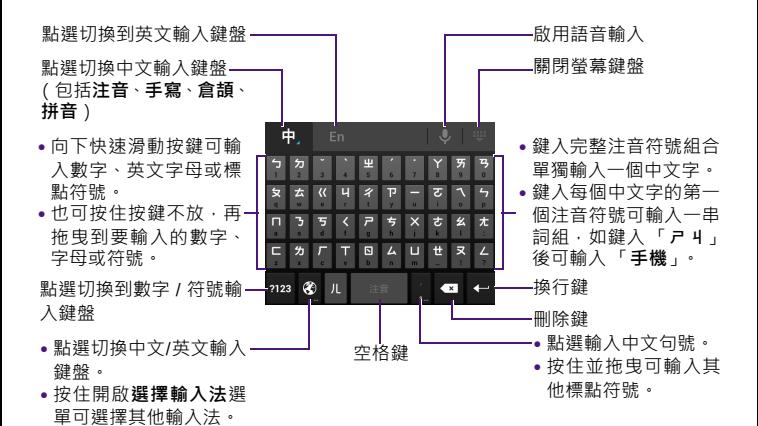

31

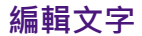

### **移動游標**

在文字輸入框中點選您要編輯之處,或拖曳游標圖示 ●。 **複製及貼上文字**

- **1.** 點選並按住文字,或在文字內快速點按兩下即可選取文字。
- 2. 選取的文字會反白顯示。拖曳 / 圖示變更選取範圍。
- **3.** 當選取的文字反白時,依目前使用狀態會出現以下編輯按鈕:

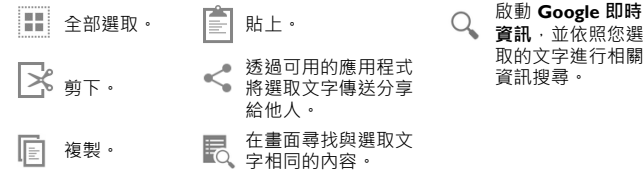

**資訊**,並依照您選 取的文字進行相關

# **撥打與接聽電話**

從主畫面啟動列點選 < 2000 圖示以開啟電話應用程式。

**您可以在 「電話」應用程式畫面中:**

- 點選下列位於畫面頂端的標籤:
	- < 第六撥號鍵盤和最近通話記 錄。
	- :查看通話記錄。
	- 2: 查看聯絡人。
- 使用撥號鍵盤輸入您要撥打的電話。
	- ◆【Ⅵ:點選可刪除單一數字;按住可 刪除整組號碼。
	- ◆ 若要撥打國際電話,可按住 0 插入 "+" 字元。
- 點選下列位於畫面底部的按鍵:
	- ◆ 王: 開啟 / 關閉撥號鍵盤。

 :撥打電話。 •  $Q$ :搜尋已儲存的聯絡人。 • 《〈 : 選擇顯示的通話記錄類別。 • 2. 新增連絡人。 **當有來電時,您可以:** 點選並按住 <> 圖示,再將其拖曳至: • (:可接聽電話。

- • 司拒接來電。
- 2: 可在您無法接聽電話時,點選要 傳送給來電者的訊息。

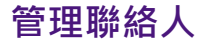

從主畫面啟動列點選 2 圖示以開啟聯絡人應用程式。

- 點選下列位於畫面頂端的標籤:
	- 9: 查看聯絡人群組。
	- $\Box$ : 查看聯絡人。
	- • • 查看以星號標示為我的最愛的聯絡人。
- •點選 2 / 2 可新增聯絡人 / 聯絡人群組。請按照螢幕提示,選擇將新 增的聯絡人 / 聯絡人群組資料儲存於手機登入的帳戶或 micro-SIM 卡 (不適用於聯絡人群組)。在所需欄位輸入資料後,點選**完成**以儲存。

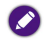

**儲存於 SIM 卡的聯絡人資料將不會同步更新。**

•點選 Q 可搜尋聯絡人。

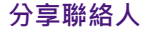

您可使用電子郵件或手機中的其他分享應用程式分享聯絡人。

- **1.** 點選 > **分享**。
- **2.** 點選您要分享的聯絡人 > **確定**。
- **3.** 點選您要使用的分享應用程式。

### **匯入 / 匯出聯絡人**

- **1.** 點選 > **匯入 / 匯出**。
- **2.** 從 **匯入 / 匯出聯絡人**選單中選擇所需的操作:

#### **從 SIM 卡匯入**

將儲存在 micro-SIM 卡的聯絡人匯入到手機登入的帳戶。

#### **匯出至 SIM 卡**

將本手機登入帳戶內的聯絡人匯出到 micro-SIM 卡。

#### **從儲存裝置匯入**

將儲存在手機內部儲存空間的聯絡人匯入到手機登入的帳戶或匯入到 micro-SIM  $\pm \cdot$ 

#### **匯出到儲存裝置**

將 micro-SIM 卡或本手機登入帳戶內的聯絡人匯出到手機內部儲存空間。

# **傳送簡訊**

向左 / 向右滑動主書面,尋找並點選 | a | 圖示以開啟**簡訊**應用程式。

- **1.** 點選 三.
- 2. 點選傳送到欄位,使用鍵盤輸入收件者的電話號碼,或直接輸入已儲 存的聯絡人名稱。您也可以點選 2. 從清單中選取聯絡人。

**3.** 點選**輸入訊息**欄位,使用鍵盤輸入簡訊內容。有關使用鍵盤的詳細資 訊,請參閱第 30 [頁的 「輸入與編輯文字」。](#page-37-0)

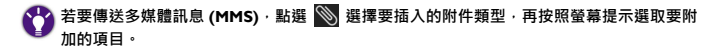

**4.** 點選 傳送簡訊。

# <span id="page-45-0"></span>**網際網路連線**

您必須設定手機使其連線至無線區域網路 (WLAN) 或行動數據網路, 才 能瀏覽網頁、收發電子郵件及使用網路應用程式與服務等。

# **連線至無線區域網路 (WLAN)**

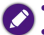

**• 使用 WLAN 前,請先確認有可用之無線存取點 (AP) 或無線基地台。**

**• WLAN 訊號的可用性與強度須視 WLAN 訊號穿透的物件而定 (例如:建築物或房間 之間的牆壁)。**

1. 向左 / 向右滑動主畫面 · 尋找並點選 | ※ | 圖示以開啟**設定**應用程式 ·

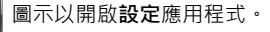

- 2. 將無線與網路下 WLAN 旁的圖示滑動至開啟位置: **NANA** · 以開 啟無線區域網路 (WLAN) 功能。
- **3.** 點選 **WLAN**。
- **4.** 點選您要連接的網路。
- 5. 若網路已受加密保護,網路名稱旁會顯示 **@** 圖示。請輸入密碼。
- **6.** 點選**連線**。

當螢幕頂端的狀態列出現 <> 圖示時,代表網路已連線成功。

## **連線至行動數據網路**

**您必須與電信業者簽訂行動上網資費方案 (即 SIM 卡須開通上網功能),才能使用行動數 據網路。使用行動數據網路前,強烈建議您先向電信業者確認您簽訂的資費方案,以免產 生高額費用。**

1. 向左 / 向右滑動主畫面,尋找並點選 X 圖示以開啟設定應用程式。

**2.** 點選**資料用量**選項,將**行動數據**選項旁的圖示滑動至開啟位置: ,以開啟行動數據網路功能。

**• 在 WLAN 連線與行動數據網路連線同時均可用時,手機會優先選擇 WLAN 連線。 • 若您並非使用無上限數據資費方案,您可能希望謹慎控制行動數據用量。您可適時關閉 「行動數據」功能。或者在 「行動數據」開啟時,到 「設定」應用程式 > 「資料用量」 中啟用 「設定行動數據上限」,使手機在達到您指定的用量上限時,停用行動數據連線。**

<span id="page-47-0"></span>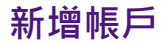

若要使用某些應用程式 (如 **Gmail**),您必須在手機上登入您的個人帳 戶。登入帳戶後,即可在手機上同步您的電子郵件、聯絡人、日曆及其 他資訊等。

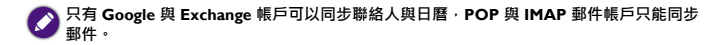

- 1. 向左 / 向右滑動主畫面,尋找並點選 X 圖示以開啟**設定**應用程式。
- **2.** 點選**帳戶**下的**新增帳戶**。
- **3.** 點選您要新增至手機的帳戶類型,例如:
	- 若要新增 Google 帳戶, 請點選 Google · 您可以選擇登入您的現有 Google 帳戶, 或建立新的 Google 帳戶。
	- 若要新增 Exchange 帳戶,請點選**公司**。
	- 若要新增 Email 帳戶,請點選**電子郵件**。

**4.** 按照螢幕提示輸入帳戶資料,如電子郵件地址、網域或使用者名稱、 密碼、伺服器位址等。

## **調整同步設定**

1. 向左 / 向右滑動主畫面,尋找並點選 X 圖示以開啟設定應用程式。

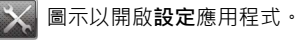

- **2.** 在**帳戶**下點選需要調整的帳戶類型 (例如:**Google** 或**電子郵件**)。
- **3.** 點選您的帳戶名稱。您可在出現的選單中進行以下設定:
	- 若要關閉某個選項的同步處理功能,請移除核取方塊内的勾號。
	- 若要開啟某個選項的同步處理功能, 請勾選核取方塊。

# **瀏覽網際網路**

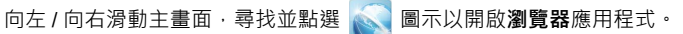

- 在螢幕頂端的網址列輸入網站 / 網頁位址或搜尋關鍵字。
- •點選 <> 可在您已開啟的多個網頁視窗之間切換。
	- ◆點選 ← 可開啟新網頁視窗。
	- ◆點選 查看書籤、瀏覽記錄及已儲存的網頁。
- 在瀏覽網頁時,點選螢幕上方的操作圖示 以重新整理網頁、前往下 一頁、開啟書籤、將目前的網頁儲存至書籤、要求使用桌面版的網站、 將網頁儲存為供離線閱讀,以及調整瀏覽器設定等。
- 若要捲動網頁 · 請在畫面上滑動或拖曳 ·
- 若要使網頁放大或縮小,請在需要放大或縮小的位置點兩下;或在螢幕 上展開雙指使網頁放大、收攏雙指使其縮小。
- **若您瀏覽的是手機版網頁,則無法使用放大 / 縮小功能,必須切換至電腦版網頁才能使用此** 6 **功能。若要固定使用電腦版網頁,請點選操作圖示 > 勾選 「要求桌面版網站」。**
- 若要設定首頁,點選螢幕上方的操作圖示 > **設定** > **一般設定** > **設定首 頁**中進行設定。
- •若要清除快取內容、瀏覽記錄、Cookie 資料、已儲存的密碼等,點選 螢幕上方的操作圖示 > **設定** > **隱私權與安全性**中進行調整。

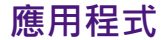

#### 您的手機已預載多種不同用途的應用程式供您使用。

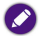

**部分手機預載的應用程式為合約授權應用程式,建議您註冊 Google Play 並在手機登入 Google 帳戶,以隨時取得最新版本程式更新與服務。**

# **開啟應用程式**

請向左 / 向右滑動主畫面, 瀏覽並尋找您需要的應用程式, 找到後點選應 用程式圖示即可開啟。

# **關閉使用中的應用程式**

點選手機上的返回按鈕 < 面到退出應用程式,或點選主畫面按鈕 ← 直接返回主畫面。

# **關閉非使用中的應用程式**

- 1. 點選手機上的選單按鈕 d . 2 以開啟最近使用的應用程式清單。
- **2.** 將目前不需要使用的應用程式向左 / 向右滑動即可關閉。

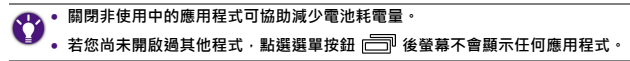

## **管理應用程式**

- 1. 向左 / 向右滑動主畫面,尋找並點選 X 圖示以開啟**設定**應用程式。
- 2. 點選應用程式,再滑動至右側的全部標籤,即可查看手機中所有的應 用程式。
	- 若要停用應用程式,請點選該應用程式 > **停用**。若要重新啟用,請 點選**啟用**。
- 若要移除應用程式,請點選該應用程式 > **解除安裝**,再按照螢幕提 示完成操作。
- 
- **• 並非所有應用程式都可以停用。**
- **• 某些系統預載的應用程式不可解除安裝,僅可選擇 「停用」。**
	- **• 若不小心將系統預載的應用程式移除,則必須到 「設定」應用程式 > 「備份與重設」 > 「恢復原廠設定」中執行 「重設手機」功能,使手機回復為出廠設定才能重新使用該應 用程式。**

# **取得更多應用程式**

- 1. 請點選預設中央主畫面上的「ト」圖示以開啟 Play 商店應用程式。
- **2.** 在 **Play 商店**中瀏覽或搜尋您需要的應用程式。點選應用程式並閱讀 其相關說明。
- 3. 若要下載免費應用程式,請點選安裝。若要下載須付費之應用程式, 請點選**購買** (有時顯示為售價按鈕)。
- **4.** 點選**接受**開始下載。

下載完成後,狀態列的通知區域會顯示下載完成圖示 2。

5. 從主畫面啟動列點選 <sup>1</sup> 圖示以開啟新應用程式, 即可看到您下載

#### 的新應用程式。

此為手機預設之資料夾,用於存放您下載的新應用程式。您可從中將 應用程式拖曳到其他您要置放的位置。

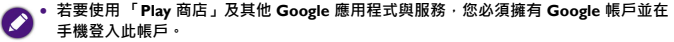

- **• 您自行下載的第三方應用程式會安裝在手機內部儲存空間。**
- **• 下載應用程式前,請確認手機內部儲存空間充足,以免因儲存空間不足無法儲存,導致 下載失敗。**

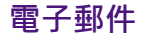

#### 向左 / 向右滑動主書面, 尋找並點選 | **. ③** | 圖示以開啟**電子郵件**應用程式。

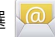

- **在使用電子郵件應用程式之前,請確認:**
- **• 您的手機已連線至網際網路。詳情請參閱第 38 [頁的 「網際網路連線」](#page-45-0)。**
	- **• 您已在手機新增電子郵件帳戶。詳情請參閱第 40 [頁的 「新增帳戶」](#page-47-0)。**

### **傳送電子郵件**

- **1.** 在畫面左上角點選您要使用的電子郵件帳戶。
- **若您已在手機新增多個電子郵件帳戶,您可以點選不同的帳戶切換檢視;或選擇 「合併檢 視」將所有帳戶合併於同一畫面檢視。**
- 2. 點選  **撰寫**郵件。
- 3. 在收件者欄位中輸入收件者的電子郵件地址;或點選 2. > 勾選 聯絡人 > **確定**。
- **4.** 在**主旨**欄位輸入郵件標題。
- **5.** 在**撰寫電子郵件**欄位開始撰寫您的郵件。
- **6.** 若要執行進一步的操作 (例如加入附件),點選螢幕上方的 > **附加 檔案**。
- **7.** 點選 傳送電子郵件。

### **閱讀電子郵件**

**1.** 在畫面左上角點選您要使用的電子郵件帳戶。

若您已在手機新增多個電子郵件帳戶<sup>,</sup>您可以點選不同的帳戶切換檢視;或選擇 「合併檢<br>視」將所有帳戶合併於同一畫面檢視。

- 2. 點選 → 可選擇您要查看的資料夾。
- 3. 點選 C 可重新載入電子郵件。
- **4.** 螢幕顯示該資料夾的郵件清單後,您可以:
	- 點選所需的電子郵件即可閱讀其內容。
	- 點選 ★ 可將電子郵件標示為**已加星號**的內容 ( ☆ ) ·
- 勾選電子郵件旁的核取方塊 2;或點選並按住電子郵件,再點選:
	- ◆ ★ / ☆: 將郵件標示為**已加星號**的內容或取消星號標示。
	- ◆ • / • :使郵件狀態變更為已讀或未讀取。
	- ◆ ┣━ : 將郵件移動至另一個資料來。
	- :刪除郵件。

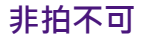

若要使用相機功能,請從主畫面啟動列點選 3 圖示,以開啟非拍不可

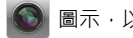

應用程式。

**您也可以從鎖定畫面中開啟 「相機」應用程式。詳情請參閱第 18 [頁的 「螢幕鎖定](#page-25-0) / 解 [鎖」](#page-25-0)。**

### **使用取景器**

- •點選 2 切換前置相機鏡頭與主相機鏡頭。
- 在拍攝照片或錄影之前,用手指在縮放列上拖曳 (Q) 以放大或縮小。
- •將相機對準要拍攝的主體,在自動調整對焦後,點選 (@)拍攝照片。
- 拍照時可以設定以下對焦模式:
	- ◆點選 <sup>641</sup>: 讓您輕觸螢幕點選要對焦的位置。當綠框出現時代表對 焦成功,相機會自動拍照。
	- ◆點選 : 讓您輕觸螢幕點選要對焦的位置。當綠框出現時代表對 焦成功,請立即拍照。
- •點選 3:開始錄影。
- •點選 $\bigodot$ :停止錄影。
- 錄影時可以設定以下對焦模式:
	- 點選 :錄影時相機會自動對焦。
	- •點選 < : 讓您輕觸螢幕點選要對焦的位置。
- **在錄影期間,點選 按鈕可對主體拍攝靜態照片。**

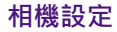

你可以點選書面頂端的圖示執行以下操作·

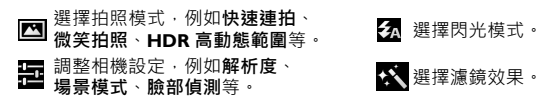

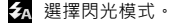

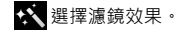

### **檢視已拍攝的照片 / 影片**

在取景器畫面上,將手指向左滑動可檢視已拍攝的照片或影片。

**• 依據預設,手機尚未插入 microSD 卡時,拍攝的照片 / 影片會儲存在手機內部儲存空間。 若手機中已插入 microSD 卡,拍攝的照片 / 影片會儲存在 microSD 卡。**

- **• 點選 > 「儲存媒體」可選擇拍攝的照片 / 影片的儲存位置:**
	- **「內置 SD 卡」:手機內部儲存空間。**
	- **「外置 SD 卡」:microSD 卡。**

**圖片庫**

1. 向左 / 向右滑動主畫面 · 尋找並點選 <mark>圖 ·</mark> 圖示以開啟**圖片庫**應用程式 ·

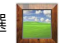

- **2.** 點選畫面左上角的標籤,選擇照片 / 影片分類的方式 (如**相簿**、**位 置**、**時間**、**人物**、**標記**等)。
- **3.** 點選所需的照片 / 影片分類縮圖。
- **4.** 點選照片 / 影片縮圖以進行檢視。

若要縮放,可快速點按兩下使照片放大,再快速點按兩下使其縮小。 也可以在畫面上展開雙指使照片放大,或收攏雙指使其縮小。

**5.** 您可以點選畫面頂端的圖示執行以下操作:

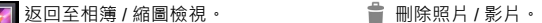

■ 透過可用的應用程式傳送 / 分享。

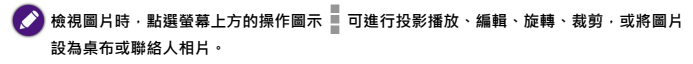

**如需擷取手機螢幕上顯示的畫面,請同時按下電源鍵與音量下鍵。手機螢幕截圖將儲存在 「圖片庫」 > 「相簿」標籤中的 「螢幕擷取畫面」資料夾。**

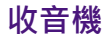

**隨附的耳機插入手機的耳機插孔,才能使用 「收音機」應用程式。收音機 須使用耳機作為其天線。**

- 1. 向左 / 向右滑動主畫面 · 尋找並點選 <mark>需要</mark> 圖示以開啟**收音機**應用程式 ·
- 2. 點選螢幕上方的選項圖示 **| > 立即掃描 > 立即掃描** · 以自動掃描可供 收聽的頻道。
	- 掃描完成後,螢幕會顯示可供收聽的頻道列表。
	- 請點選您要收聽的頻道。頻道名稱旁會顯示播放圖示,表示您正在 收聽的頻道。
	- 若要將頻道加入預設頻道,請點購該頻道旁的星號圖示。
- 3. 點選 < <sup>1</sup> 返回收音機播放器畫面。

以下是收音機播放器畫面中的可用選項:

 $\overline{\mathbb{C}}$ 

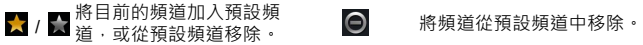

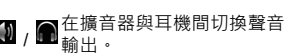

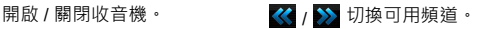

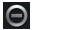

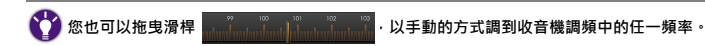

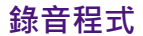

1. 向左 / 向右滑動主畫面,尋找並點選 | <mark>第</mark> 圖示以開啟**錄音程式**應用 程式。

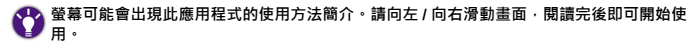

- 2. 點選 <u>↓</u> > 開始錄音。
- **3.** 點選 停止錄音。
	- 螢幕會顯示錄音檔的儲存位置。
- 4. 點選 ▶ / 11 / 分別可播放、暫停、停止播放錄音檔。
- **5.** 點選 可查看所有錄音檔列表。

**下載**

您可以使用**下載**應用程式查看和管理從手機應用程式下載的項目,例如: 圖片、音樂、影片、文件等。

- **• 執行下載功能之前,請確認手機內部儲存空間充足,以免因空間不足無法儲存檔案,導** O **致下載失敗。**
- 
- **• 下載的檔案會儲存於手機的內部儲存空間。**
	- **• 視下載來源與所用協定而異,您下載的檔案可能會顯示於 「下載」或 「ES 檔案瀏覽器」 應用程式中。**
- 1. 向左 / 向右滑動主畫面 · 尋找並點選 ■■ 圖示以開啟**下載**應用程式 ·
- **2.** 從下載列表中點選已下載項目的標題即可查看。
- **3.** 在**下載**應用程式中的畫面底部,您可以點選**依大小排序**或**依日期排序** 切換檢視方式。
- **4.** 勾選您要管理的項目旁的核取方塊。
	- 若要使用應用程式傳送 / 分享下載項目 · 點選 < ·
- 若要刪除已選取項目,點選 音。
- **• 您也可用以下方式刪除下載的檔案:**
	- **點選預設中央主畫面上的 「BenQ 嚴選」 > 「ES 檔案瀏覽器」,在 「sdcard0」 > 「Download」資料夾中,點選並按住您要刪除的檔案直到已選取核取方塊,再點選 「刪除」 > 「確定」。(某些第三方應用程式已設計為將下載的檔案或資料儲存在該應 用程式所指定的位置。請以實際情況為準。)**
	- **將手機連接至電腦,直接在 「內部儲存空間」 > 「Download 」資料夾中刪除您下載 的檔案。**

# **計算機**

- 1. 向左 / 向右滑動主畫面,尋找並點選 | 、<sup>\*</sup>| 圖示以開啟**計算機**應用程式。
- **2.** 點選螢幕上的按鍵執行運算。

**您可以點選手機上的選項圖示 以清除記錄或切換進階面板、基本面板。**

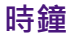

### 向左 / 向右滑動主畫面,尋找並點選 | ※ | 圖示以開啟時鐘應用程式。

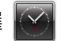

- **• 當 「時鐘」檢視畫面出現時,您可以用手指點選螢幕,使螢幕變暗 / 變亮。**
- **• 若要設定日期與時間,請至 「設定」應用程式 > 「日期與時間」。詳情請參閱第 73 [頁的](#page-80-0) [「日期與時間」](#page-80-0)。**

### **設定鬧鐘**

- **1.** 在**時鐘**檢視畫面中,點選**設定鬧鐘**或點選已啟動的鬧鐘。
- **2.** 點選 或畫面中的預設鬧鐘,以調整鬧鐘設定。
- 3. 若要啟動鬧鐘, 請勾選**開啟鬧鐘**旁的核取方塊

**也可直接在鬧鐘列表勾選您欲啟動的鬧鐘的核取方塊 。**

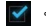

**4.** 點選**完成**儲存設定。

### **刪除鬧鐘**

- **1.** 點選並按住您要刪除的鬧鐘時間。
- **2.** 點選**刪除鬧鐘** > **確定**。

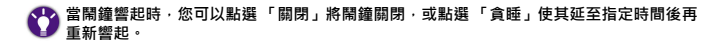

# **其他設定**

您可在**設定**應用程式中調整與手機有關的設定。請透過以下任一方式開 啟**設定**應用程式:

- 向左 / 向右滑動主畫面,尋找並點選 ※ 圖示。
- 從螢幕頂端的狀態列向下拖曳以開啟通知面板,點選 24
- 在主畫面按住手機上的選單按鈕 > **設定**。

### **網路共用與可攜式無線基地台**

#### 點選**設定** > **更多內容** > **網路共用與可攜式無線基地台**。

#### **USB 網路共用**

您的電腦可以經由 USB 共用手機的行動數據連線。

- **1.** 使用原廠隨附的 USB 連接線將手機連接至電腦。
- **2.** 選擇 **USB 網路共用**。

#### **可攜式 WLAN 無線基地台**

您可以將手機當作可攜式 WLAN 熱點,讓其他裝置經由 WLAN 網路分 享手機的行動數據連線。根據數據共用類型而定,狀態列會顯示以下圖 示 ·

- :開啟 **USB 網路共用**。
- ⊗ ·開啟可攜式 WLAN 無線基地台 ·
- :**USB 網路共用**與**可攜式 WLAN 無線基地台**都開啟。

#### **設定 WLAN 無線基地台**

您可以變更手機的網路 SSID (WLAN 熱點名稱)、安全性加密類型及密 碼。

其他裝置需要輸入該選項設定的密碼後,才能連接到您手機所提供的 WI AN 熱點。

### **音效**

調整音量、鈴聲、音效及震動等設定。

### **顯示**

#### **亮度**

拖曳滑桿可調整螢幕亮度。或者,您也可以勾選**自動調整亮度**,讓手機 透過環境光源感測器,依據當前環境光線自動調整螢幕亮度。

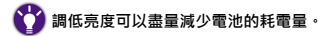
#### **桌布**

從各種桌布來源選取您想要更換的桌布。

#### **自動旋轉螢幕**

選擇是否允許螢幕水平或垂直自動旋轉。

#### **休眠**

選擇手機自動關閉螢幕進入休眠模式之前,在沒有任何操作的情況下, 螢幕保持點亮的閒置時間長度。

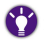

**選擇最短的休眠時間可以盡量減少電池的耗電量。**

**字型大小** 調整字型顯示大小。

### **G-sensor 校正**

讓您調校手機的重力感應器 (G Sensor),避免發生偏移。

- **1.** 將手機置放於平坦的表面上。
- **2.** 點選**開始校正**。

# **儲存空間**

檢視手機內部儲存空間與 microSD 卡的使用情形,包括顯示其個別的總 空間、已使用的空間,以及剩餘可用空間。

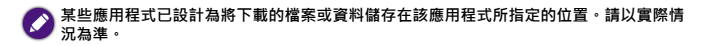

• **卸載 SD 卡**:在取出手機中的 microSD 卡之前,請先點選此選項並按照 螢幕提示完成操作,才能安全地移除 microSD 卡。

• **清除 SD 卡**:若要清除 microSD 卡的所有資料 (包括音樂和相片等), 請點選**清除 SD 卡**並按照螢幕提示完成操作。

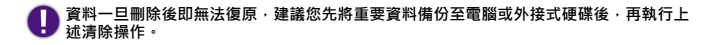

# **電池**

- 可查看剩餘電池電量之百分比。
- 可查看電池已使用的時間。
- 可查看手機螢幕、 Android 系統等個別的耗電量之百分比。

# **智慧連線**

為了節省電池電源,您可設定螢幕關閉時,手機在設定的逾時過後自動 停用數據網路連線,當營幕開啟時,手機會重新連線到數據網路。

#### **標準**

當螢幕在您設定的開始與結束時間點之間關閉時,手機會自動停用數據 連線。當您勾選此項目後,需定義開始時間與結束時間點。

#### **最佳**

當螢幕關閉時,手機一律在您設定的延遲時間過後,自動停用數據連線。 當您勾選此項目後,需定義逾時長度。

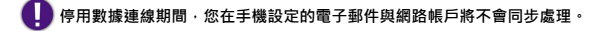

### **無**

手機在螢幕關閉後仍繼續保持數據連線。

# **位置資訊存取**

為了判定您目前的位置,某些應用程式可能需要使用您的手機定期收集 的位置資訊。手機會透過 WLAN、行動網路及 GPS 衛星定位等來源收集 您的位置資料。

**1.** 若要選擇是否讓手機的應用程式存取您的位置資訊,請將**存取我的位 置資訊**開關滑動至開啟 或關閉 位置。

**2.** 當您開啟**存取我的位置資訊**時,可選擇是否要讓應用程式使用來自於 手機的 GPS 衛星定位或 WLAN 及行動網路的位置資料。

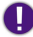

**若您對於存取您的位置資料有隱私或安全方面的考量,可選擇停用位置資訊存取。**

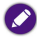

當您停用位置資訊存取時,則無法使用某些需要位置資訊的功能。

## **安全性**

您可以視需要針對解鎖螢幕、手機開機和 SIM 卡個別進行安全性設定。

#### **螢幕鎖定**

您可以選擇透過**滑動**、**人臉解鎖**、**圖形**、**PIN**、**密碼**鎖定螢幕。請按照畫 面上的提示完成設定。

#### **擁有者資訊**

您可以輸入擁有者資訊,並選擇在鎖定畫面上顯示。

#### **對手機進行加密**

若您啟用此功能,在每次手機開機後,須輸入數字 PIN 或密碼才能將手 機解密。

- **• 加密過程可能需要 1 個小時以上的時間。請勿中斷此過程,否則將失去部份或所有資料。**  $\mathbf 0$ **• 一旦您將手機加密,若之後要解除加密狀態,則必須恢復原廠設定,但這樣會清除手機 上的所有資料。在將手機加密前,請確保:**
	- **您已將電池充飽。**
	- **您已將充電器連接至手機與電源插座。在加密過程中,手機必須持續連接著電源。**

### **設定 SIM 卡鎖定**

您可以設定在每次手機開機時必須輸入 PIN 碼,以確保手機使用安全。 勾選**鎖定 SIM 卡**旁的核取方塊並輸入 PIN 碼以開啟此功能。

#### **顯示密碼**

設定輸入密碼時,螢幕是否顯示密碼。

#### **不明的來源**

勾選此選項允許安裝非 **Play 商店**提供的應用程式。

**建議您不要勾選 「不明的來源」。來源不明的應用程式可能損害您的手機、竊取或毀損您 儲存在手機上的個人資料。**

#### **信任的憑證**

您可以用儲存於手機中的憑證瀏覽需要特定安全憑證的網頁或網域。

### **從 SD 卡安裝**

從 microSD 卡安裝憑證。

#### **清除憑證**

刪除所有當前保存的憑證。

# **語言與輸入設定**

### **語言**

選擇顯示語言、啟用拼字檢查及編輯個人字典。

#### **鍵盤與輸入法**

選擇預設輸入法。

點選輸入法項目旁的 日 可變更該輸入法設定。

#### **語音**

設定**語音搜尋**與**文字轉語音輸出**功能。

# **備份**與重設

#### **備份我的資料**

勾選此選項可將您的應用程式資料、WLAN 密碼及其他設定備份至 Google 伺服器。

#### **備份帳戶**

指定您已加入至手機中的 Google 帳戶做為備份帳戶。

#### **自動還原功能**

當您重新安裝應用程式到手機時,手機可還原備份的設定和資料。

#### **恢復原廠設定**

清除手機內部儲存空間中的所有資料,包括您的帳戶、系統及應用程式 資料與設定、音樂 / 相片檔案,以及已下載的應用程式。

# **• 在執行以下操作前,請仔細閱讀螢幕上顯示的警告事項,執行之後即無法復原。 • 請先將重要個人資料備份至電腦或外接式硬碟。**

點選**重設手機** > **全部清除**。

### **日期** 與時間

您可以使用網路自動判定的日期、時間、時區,也可以手動設定日期、 時間、時區,以及選擇日期與時間的顯示格式。

- 若要手動調整日期和時間,請移除**自動判斷日期和時間**旁核取方塊的勾 號,然後點選**設定日期**及**設定時間**以分別進行調整。
- •若要手動調整時區,請移除**自動判定時區**旁核取方塊的勾號,然後點選 **選取時區**以進行調整。

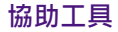

該選單讓您調整或設定手機的輔助功能,例如設定按電源鍵可結束通話、 自動旋轉螢幕等。

### **關於手機**

可進行**[系統更新](#page-82-0)**,查看手機或電池狀態、電池存量、IMEI 號碼、IP 位址、 序號等。也可查看其他手機詳情,如法律訊息和 Android 版本等。

# <span id="page-82-0"></span>**更新手機系統軟體**

- 手機系統軟體會透過網路不定期發佈更新的版本。建議您檢查並按照提 示更新手機系統至可用之最新版本,以維持最佳效能。
- **在更新手機軟體前,請確認以下事項: • 建議您將充電器連接至手機與電源插座,或確保安裝更新軟體前電池的剩餘電力在 30% 以 上。**
	- **• 手機已連線至網際網路。**
		- **建議您連線至無線區域網路 (WLAN)。**
		- ◆ 若您不是使用無上限的數據資費方案, 連線至行動數據網路進行系統更新可能會導致 **超額使用。請聯絡您的電信業者取得詳細資訊。**
	- **• 將重要個人資料備份至電腦或外接式硬碟。**

請按照下述程序更新手機軟體:

1. 向左 / 向右滑動主畫面,尋找並點選 X 圖示以開啟**設定**應用程式。

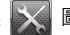

**2.** 點選**關於手機** > **系統更新**。若畫面出現可用的升級軟體版本,請點選 **下載** > **確定**開始下載新版軟體。

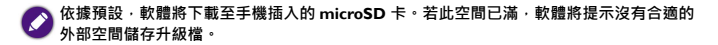

- **3.** 螢幕出現 「下載成功」訊息之後,請點選**安裝更新**。 您可以選擇要立即更新,或是稍後更新手機軟體。一旦更新開始,手 機將自動關機並執行軟體安裝。
- **4.** 軟體更新完成之後,手機將自動開機,並進入主畫面。若要確認軟體 已更新至最新版本,請點選**設定**應用程式 > 關於手機 > 系統更新,杳 看是否有可更新版本顯示。

**• 請勿中斷軟體更新過程。**

**• 更新完成後,請確認主畫面已正常顯示後再開始操作手機。**

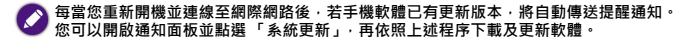

# **常見問題與疑難排解**

本章說明使用手機時可能會遇到的狀況,以及基本的疑難排解步驟。若 無法解決問題,請立即聯絡 BenO 服務中心以取得協助。

# **電源 / 電池**

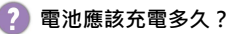

充電時間長短可能會有所差異,大約需 3 至 3.5 小時。可檢查手機  $\boldsymbol{\sigma}$ 狀態列中的電池圖示 (位於螢幕右上角),確認電池是否充飽電。

### 手機已連接充電器進行充電, 但為何仍無法開機?

- 如果電池電量完全耗盡或電池長期未使用,即使您已連接充電器 開始充電,手機將仍無法立即啟動。這是正常現象。請先為耗完 電的電池充電,靜候一段時間後再開機。
	- 您必須按住電源鍵至少 2 秒鐘以上, 感覺到手機震動之後才能啟 動手機。

### **如何盡可能減少電池耗電量?**

您可以視需要關閉以下功能以節省耗電量:

- 點選**設定**應用程式 > 顯示 > 休眠 · 並選擇較短的間置時間 ·
- 關閉非使用中的應用程式。
- 停用數據與應用程式的自動同步功能。
- 降低螢幕亮度。

## **觸控式螢幕**

### **如何清潔觸控式螢幕?**

- **1.** 關閉手機電源並確認未接上任何連接線。
	- **2.** 使用軟質的鏡頭刷或噴氣罐,除去觸控式螢幕表面或邊緣的任何 灰塵或沙子。
	- **3.** 在鏡頭清潔布上噴灑少量的清水,然後輕輕擦拭觸控式螢幕,以 除去指紋。
		- 清潔時請小心握持手機。請勿過度用力或使用堅硬物體摩擦觸 控式螢幕,以免造成刮傷。
		- 請勿讓手機直接接觸陽光照射和各種類型的溶劑。
		- 請勿使用任何含有丙酮、丁酮、環己酮或酒精的腐蝕性清潔 劑。
		- 請將清水噴灑在鏡頭清潔布上,不要直接噴灑在螢幕表面。如 果不小心將水灑到螢幕表面,請立即用無棉絮的乾軟布將水擦 掉,以免手機因進水而損壞。

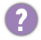

### **使用觸控式螢幕時必須遵照以下指示:**

#### • 請用手指指腹觸碰螢幕,以確保操作正常。

- 禁止使用任何含銳利邊緣或堅硬的物體,以免因不當的使用而造 成螢幕損壞。
- 請勿在螢幕表面施加過多的力量或強力的衝擊。
- 請勿在螢墓表面途抹任何類型的黏著劑。

# **是否能以保護貼保護觸控式螢幕?**

可以。但保護貼有可能會影響環境光源感測器靈敏度、觸控面板靈 敏度﹐以及透光度﹐同時﹐請務必留意避免遮蓋聽筒孔和相機孔﹕

### **為什麼螢幕在通話期間會變黑?**

通話期間﹐當距離感測器被覆蓋時﹐螢幕將會關閉﹐這是為了防止 在通話期間誤觸螢幕。

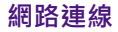

### **我在設定無線區域網路 (WLAN) 時遇到問題。**

請依照下列步驟解決問題。

- 您是否已啟動手機上的 WLAN 功能?
- 請確定狀態列中的 WLAN 圖示顯示為已連線且訊號良好。若未出 現連線圖示,請確定您已正確設定 WLAN 存取點 (AP; access point),以接收訊號。
- 如需更多資訊, 請參閱第 38 頁的 「 連線至無線區域網路 [\(WLAN\)](#page-45-0)」或聯絡您的網路管理員以取得協助。

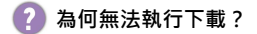

- 請確認網路連線是否正常。
	- 請確認手機內部儲存空間充足,以免因空間不足無法儲存檔案, 導致下載失敗。
	- •請確認您已將 microSD 卡插入至手機中,以免因無法儲存檔案而 導致下載失敗。

# **手機系統 / 應用程式**

#### **手機發生嚴重錯誤或當機時,應該如何重設?**

請先卸下背蓋並拔除電池,以強制關閉手機。在重新裝回電池與背 V 蓋後,再按住電源鍵開機。等主畫面出現後,您即可開始使用手 機。

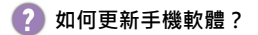

◆ 詳情請參閱第 75 頁的「更新手機系統軟體」。

# **為什麼我的手機無法播放影片?**

本手機預載的應用程式不支援播放部分 720p 以上的影片。建議您可 從 **Play 商店**自行下載、安裝免費或付費的影片播放程式。

#### **我在使用 「Play 商店」時遇到一些問題。我該怎麼辦?**

 $\bigvee$ 建議您聯絡 Play 商店的客服部門,以取得快速且直接的協助。

## **手機恢復原廠設定時是否會將所有資料都清除?**

當您點選**設定**應用程式 > 備份與重設, 執行恢復原廠設定功能時, 手機內部儲存裝置中的以下資料將被刪除,包括:

- 您在手機登入的 Google 帳戶。
- 系統和應用程式資料及設定。
- 您自行下載的應用程式。
- 音樂與相片或其他多媒體檔案。

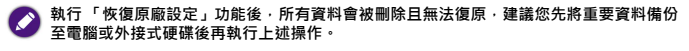

**倘若您需要將使用過的手機轉手給他人,建議您考慮先將需要保留的檔案手動備份至電腦 或外接式硬碟。再執行上述操作將所有資料刪除,以維護個資安全。**

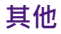

### **為什麼我的手機無法讀取 micro-SIM 卡與 microSD 卡?**

◆ 請確認 micro-SIM 卡與 microSD 卡已分別插入至正確的插槽並推入 ………<br>到底。詳情請參閱第 13 頁的 「 安裝 micro-SIM 卡和 microSD 卡 」。

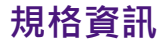

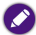

**規格資訊如有變更,恕不另行通知。**

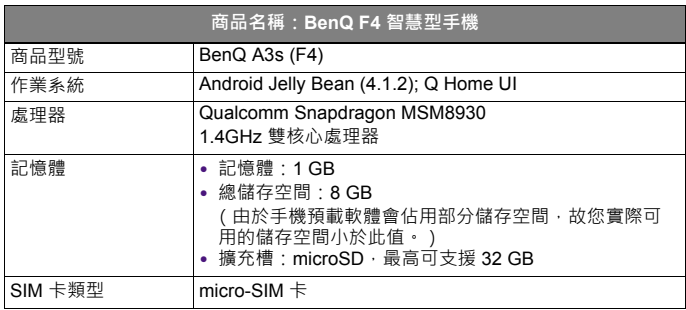

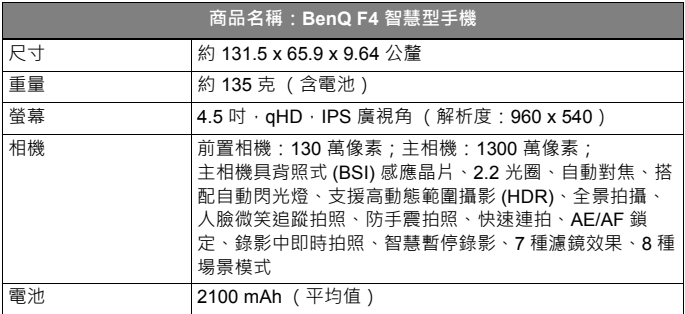

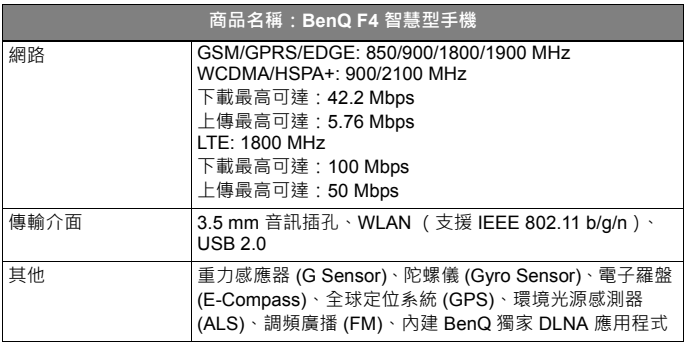

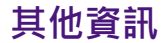

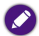

**下述資訊如有變更,恕不另行通知。**

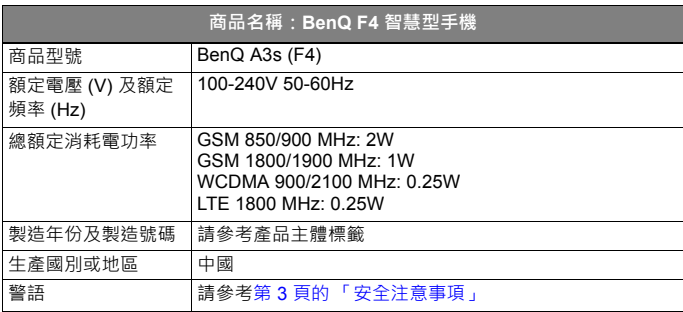

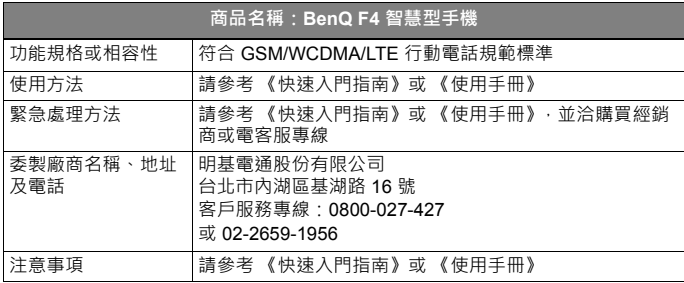

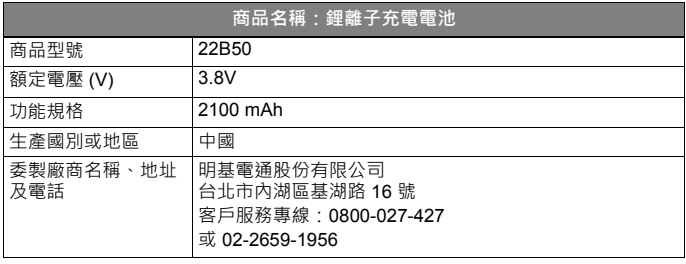

**警告: 本電池如果更換不正確會有爆炸的危險。 請依製造商說明書處理用過之電池。**

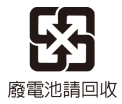

# BenQ.com

© 2014 BenQ Corporation. All rights reserved. Rights of modification reserved.